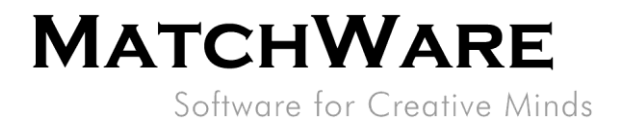

# MatchWare MindView 9 **Technische Spezifikation**

File: MindView 9 Technical Specification GE.docx Dokument Revision: 9.01

**MatchWare GmbH** Anckelmannsplatz 1<br>20537 Hamburg Deutschland

T: +49 (0) 40 543764<br>F: +49 (0) 40 543789 hamburg@matchware.com **MatchWare France** 38 rue Servan<br>75544 Paris Cedex 11 France

T: +33 (0)810 000 172  $F: +33(0)810811121$ vente@matchware.com

**MatchWare Ltd** 3-5 Red Lion Street<br>Richmond, TW9 1RJ, UK United Kingdom

T: +44 (0)20 8940 9700  $F: +44(0)2083322170$ london@matchware.com **MatchWare A/S** Thomas Koppels Gade 30<br>DK-8000, Aarhus C Denmark

T: +45 86 20 88 20 F: +45 87 303 501 aarhus@matchware.com

MatchWare Inc. 511 West Bay Street<br>Suite 480 Suite 460<br>Tampa, FL 33606<br>United States

Software for Creative Minds

# **Inhalt**

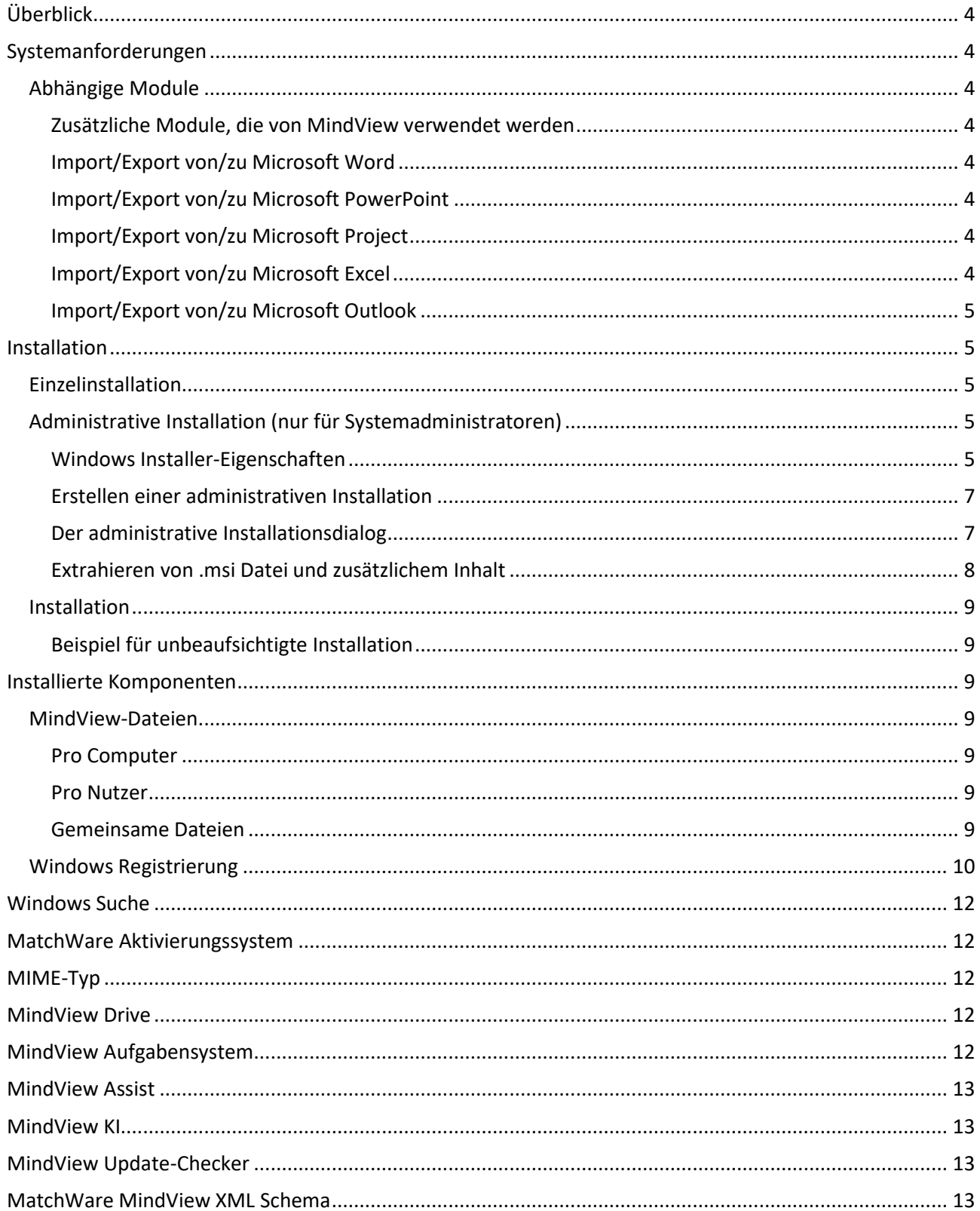

**MatchWare GmbH** Anckelmannsplatz 1<br>20537 Hamburg

T: +49 (0) 40 543764<br>F: +49 (0) 40 543789<br>hamburg@matchware.com

Deutschland

**MatchWare France** 38 rue Servan<br>75544 Paris Cedex 11 France

T: +33 (0)810 000 172<br>F: +33 (0)810 811 121 vente@matchware.com **MatchWare Ltd** 3-5 Red Lion Street<br>Richmond, TW9 1RJ, UK United Kingdom

T: +44 (0)20 8940 9700<br>F: +44 (0)20 8332 2170<br>Iondon@matchware.com

MatchWare A/S Thomas Koppels Gade 30<br>DK-8000, Aarhus C Denmark

T: +45 86 20 88 20<br>F: +45 87 303 501 aarhus@matchware.com MatchWare Inc.<br>511 West Bay Street<br>Suite 480<br>Tampa, FL 33606<br>United States

Software for Creative Minds

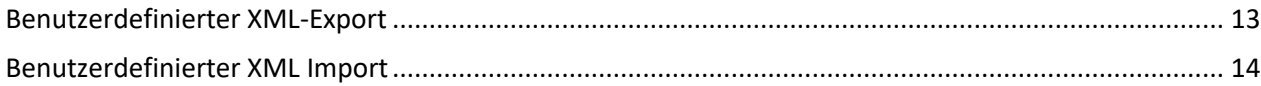

**MatchWare GmbH** 

Anckelmannsplatz 1<br>20537 Hamburg Deutschland

T: +49 (0) 40 543764<br>F: +49 (0) 40 543789<br>hamburg@matchware.com

**MatchWare France** 38 rue Servan<br>75544 Paris Cedex 11 France

T: +33 (0)810 000 172<br>F: +33 (0)810 811 121 vente@matchware.com **MatchWare Ltd** 3-5 Red Lion Street<br>Richmond, TW9 1RJ, UK United Kingdom

T: +44 (0)20 8940 9700<br>F: +44 (0)20 8332 2170<br>Iondon@matchware.com

MatchWare A/S Thomas Koppels Gade 30<br>DK-8000, Aarhus C Denmark

T: +45 86 20 88 20<br>F: +45 87 303 501 aarhus@matchware.com MatchWare Inc.<br>511 West Bay Street<br>Suite 480<br>Tampa, FL 33606<br>United States

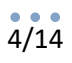

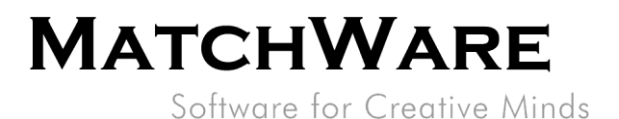

# <span id="page-3-0"></span>**Überblick**

Dieses Dokument enthält eine ausführliche Beschreibung der technischen Details zu MatchWare MindView 9.

# <span id="page-3-1"></span>**Systemanforderungen**

Windows® 10 (oder höher). 1.5 GB freier Speicherplatz.

# <span id="page-3-2"></span>**Abhängige Module**

- Microsoft Visual C++ 2022 Redistributable **x64:** [https://aka.ms/vs/17/release/VC\\_redist.x64.exe](https://aka.ms/vs/17/release/VC_redist.x64.exe) Anm: Für Windows ARM-Geräte mit Emulator ist das folgende Paket Voraussetzung: **ARM64**: [https://aka.ms/vs/17/release/vc\\_redist.arm64.exe](https://aka.ms/vs/17/release/vc_redist.arm64.exe)
- Microsoft .NET Framework 4.8 oder neuer

### <span id="page-3-3"></span>**Zusätzliche Module, die von MindView verwendet werden**

- Microsoft .NET Desktop Runtime 6.0.16
- Microsoft Edge WebView2 Runtime <https://link.matchware.com/mswebview2>

### <span id="page-3-4"></span>**Import/Export von/zu Microsoft Word**

MatchWare MindView 9 verwendet das Office Open XML-Dateiformat (.docx), sodass Microsoft Office Word für den Import / Export nicht erforderlich ist.

Verwenden Sie zum Anzeigen oder Bearbeiten exportierter Dokumente:

Microsoft Office 2007 oder neuer, Microsoft Office Word 2000, XP oder 2003 mit Compatibility Pack, Microsoft WordPad, OpenOffice oder einem anderen Office Open XML-Viewer/Editor von Drittanbietern.

#### <span id="page-3-5"></span>**Import/Export von/zu Microsoft PowerPoint**

MatchWare MindView 9 verwendet das Office Open XML-Dateiformat (.pptx), sodass Microsoft Office PowerPoint für den Import / Export nicht erforderlich ist.

Verwenden Sie zum Anzeigen oder Bearbeiten exportierter Dokumente:

Microsoft Office 2007 oder neuer, Microsoft Office PowerPoint 2000, XP oder 2003 mit Compatibility Pack, OpenOffice oder einem anderen Office Open XML-Viewer /Editor eines Drittanbieters.

#### <span id="page-3-6"></span>**Import/Export von/zu Microsoft Project**

Microsoft Project ab 2003 zum Erstellen / Importieren nativer Microsoft Project-Dateien (.mpp). Wenn Microsoft Project nicht installiert ist, können Sie in das Microsoft Project XML-Format importieren / exportieren.

#### <span id="page-3-7"></span>**Import/Export von/zu Microsoft Excel**

MatchWare MindView 9 verwendet das Office Open XML-Dateiformat (.xlsx), sodass Microsoft Office Excel für den Import/Export nicht erforderlich ist.

Um exportierte Dokumente anzuzeigen oder zu bearbeiten, verwenden Sie:

Microsoft Office 2007 oder neuer, OpenOffice oder einen anderen Office Open XML-Viewer/-Editor von Drittanbietern.

**MatchWare GmbH** Anckelmannsplatz 1<br>20537 Hamburg Deutschland

 $T: +49(0)40543764$  $F: +49(0)40543789$ hamburg@matchware.com **MatchWare France** 38 rue Servan<br>75544 Paris Cedex 11 France

vente@matchware.com

T: +33 (0)810 000 172 F: +33 (0)810 811 121

**MatchWare Ltd** 3-5 Red Lion Street<br>Richmond, TW9 1RJ, UK United Kingdom

london@matchware.com

T: +44 (0) 20 8940 9700 F: +44 (0)20 8332 2170

MatchWare A/S Thomas Koppels Gade 30<br>DK-8000, Aarhus C Denmark

T: +45 86 20 88 20  $F: +4587303501$ aarhus@matchware.com

MatchWare Inc. 511 West Bay Street Suite 480 Suite 460<br>Tampa, FL 33606<br>United States

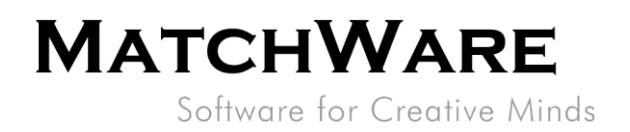

<span id="page-4-0"></span>**Import/Export von/zu Microsoft Outlook**

<span id="page-4-1"></span>Microsoft Outlook ab 2000 erforderlich.

# **Installation**

Die MatchWare MindView 9-Installation verwendet die Standardtechnologie des Microsoft Windows® Installer. Die Installation ist ein 64-Bit-Paket, das nur auf 64-Bit-Windows-Betriebssystemen funktioniert. Die Installation kann mehrere Sprachen enthalten. Die während der Installation ausgewählte Sprache wird zur Standardsprache der Benutzeroberfläche für MindView. Wie für jede Windows-Software sind auch für die MindView-Installation® Administratorrechte erforderlich.

### <span id="page-4-2"></span>**Einzelinstallation**

MindView wird als Installationspaket (\* .exe-Datei) geliefert, das Sie auf Ihren Computer herunterladen.

- Doppelklicken Sie auf das Installationspaket.
- Befolgen Sie die Anweisungen auf dem Bildschirm, wenn das MindView-Installationsprogramm gestartet wird.

# <span id="page-4-3"></span>**Administrative Installation (nur für Systemadministratoren)**

Das Windows®-Installationsprogramm kann eine administrative Installation einer Anwendung oder eines Produkts in einem Netzwerk zur Verwendung durch eine Arbeitsgruppe durchführen. Alternativ können Sie den Inhalt der EXE-Datei extrahieren, damit Sie oder die Benutzer in Ihrer Organisation MindView mithilfe des Windows Installer-Pakets installieren können (MSI- Datei, siehe ["Extrahieren von .msi Datei und](#page-7-0)  [zusätzlichem Inhalt"](#page-7-0) auf Seite 8).

Nach einer administrativen Installation oder dem Extrahieren der MSI- Datei können Sie die Installation mithilfe von Gruppenrichtlinien oder einer anderen Installationsmethode auf Clientcomputer in einer Domäne übertragen.

Weitere Informationen zu Windows® Installer und administrativen Installationen finden Sie auf der Microsoft-Website.

#### <span id="page-4-4"></span>**Windows Installer-Eigenschaften**

Mit den folgenden Windows Installer-Eigenschaften können Sie das MindView-Installationsprogramm und die Standardeinstellungen in MindView bearbeiten:

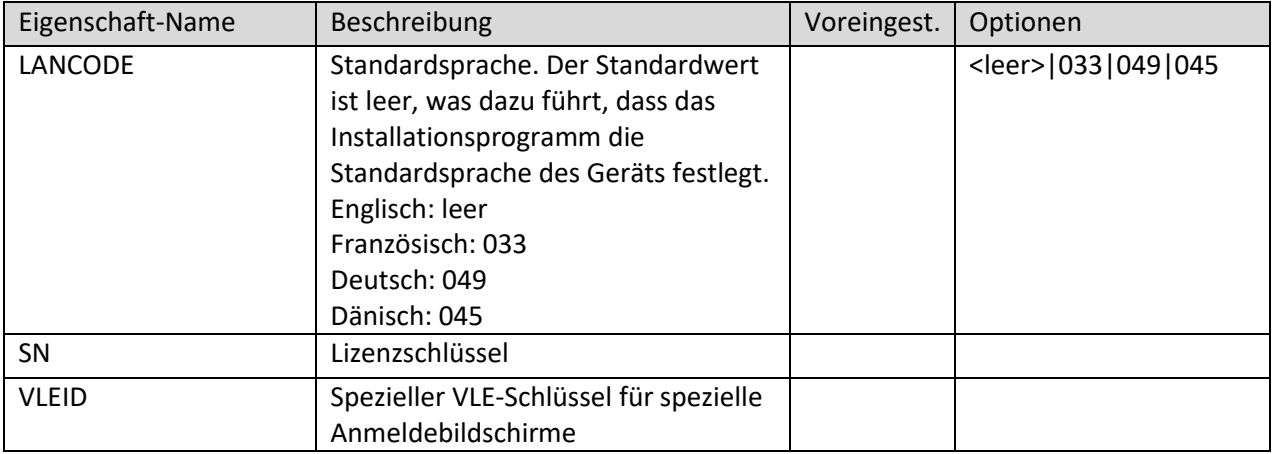

T: +44 (0)20 8940 9700

F: +44 (0)20 8332 2170

london@matchware.com

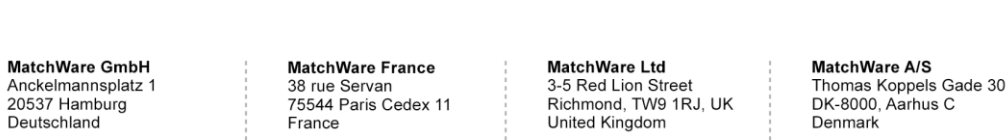

 $T: +4586208820$ F: +45 87 303 501 aarhus@matchware.com

MatchWare Inc. 511 West Bay Street Suite 480 Tampa, FL 33606<br>United States

T: 1-800-880-2810 F: 1-800-880-2910 usa@matchware.com

 $T: +49(0)40543764$  $F: +49(0)40543789$ hamburg@matchware.com  $T + 33(0)810(000172)$ 

F: +33 (0)810 811 121 vente@matchware.com

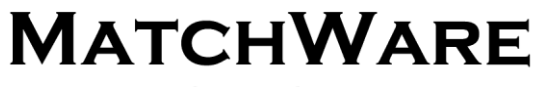

Software for Creative Minds

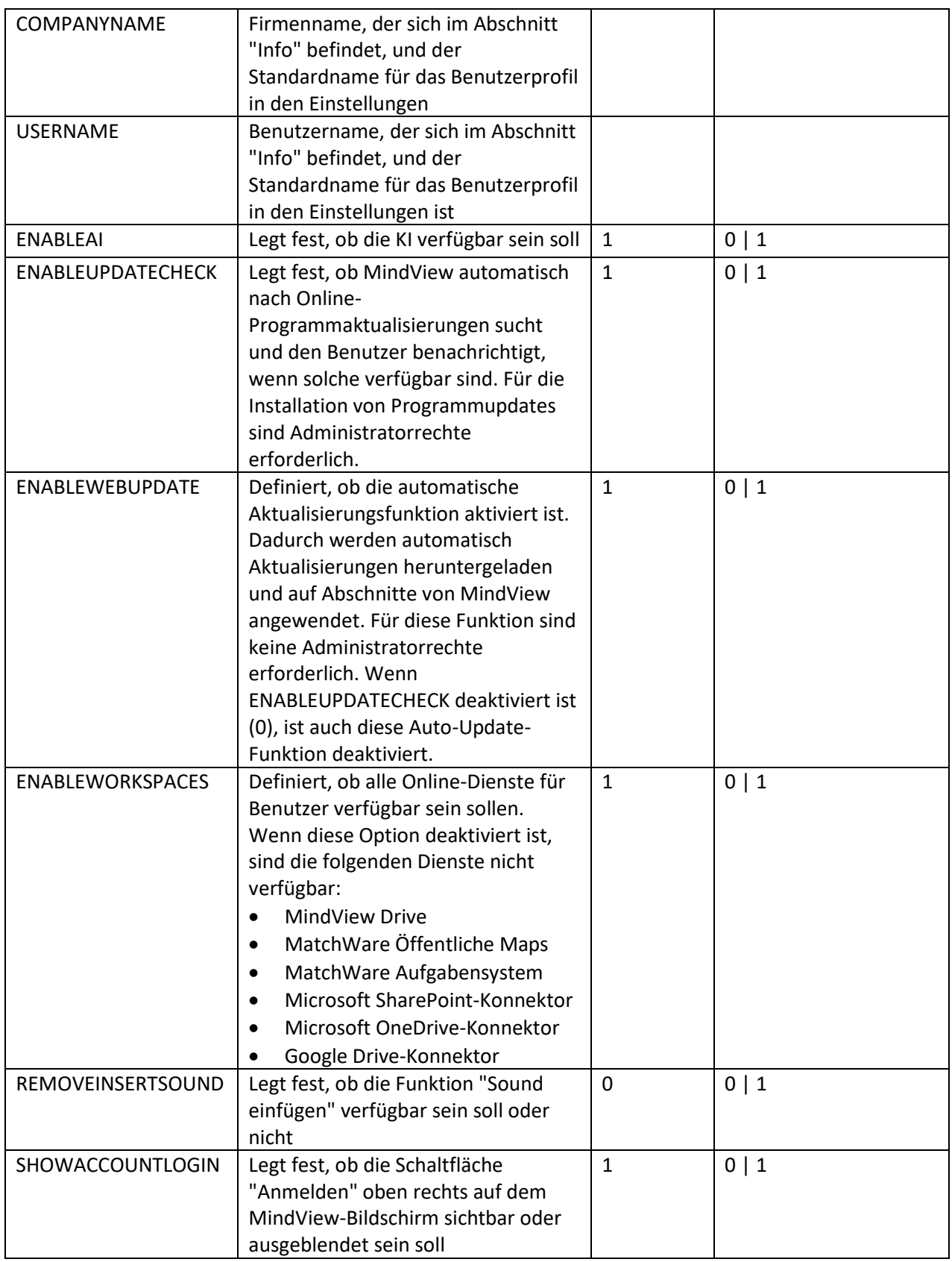

# **MatchWare GmbH**

Anckelmannsplatz 1<br>20537 Hamburg Deutschland

T: +49 (0) 40 543764<br>F: +49 (0) 40 543789<br>hamburg@matchware.com

38 rue Servan<br>75544 Paris Cedex 11 France

**MatchWare France** 

T: +33 (0)810 000 172<br>F: +33 (0)810 811 121 vente@matchware.com **MatchWare Ltd** 3-5 Red Lion Street<br>Richmond, TW9 1RJ, UK

United Kingdom T: +44 (0)20 8940 9700<br>F: +44 (0)20 8332 2170<br>Iondon@matchware.com MatchWare A/S Thomas Koppels Gade 30<br>DK-8000, Aarhus C Denmark

T: +45 86 20 88 20<br>F: +45 87 303 501 aarhus@matchware.com MatchWare Inc.<br>511 West Bay Street<br>Suite 480<br>Tampa, FL 33606<br>United States

Software for Creative Minds

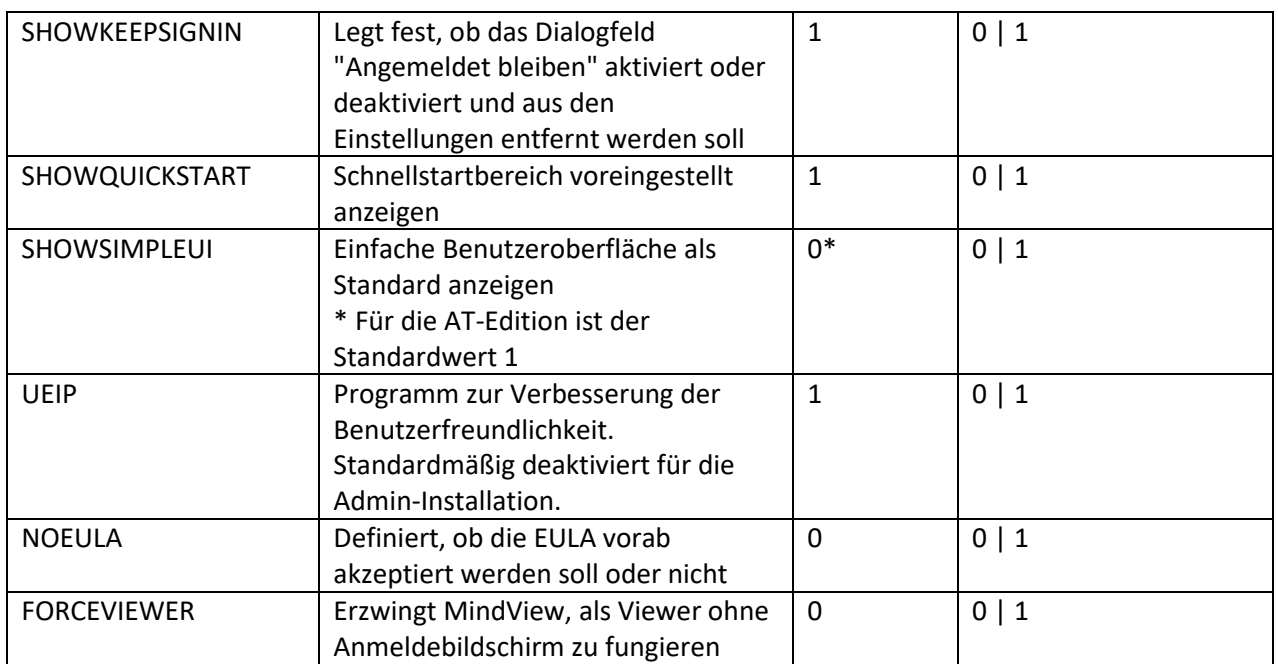

#### <span id="page-6-0"></span>**Erstellen einer administrativen Installation**

Sie können eine administrative Installation über die Befehlszeile wie folgt erstellen. Die Prozedur extrahiert ein vollständiges Quellbild der Anwendung.

#### Wählen Sie **Start | Ausführen**.

 $\mathbf Q$ Tipp: Sie können die Windows-Taste gedrückt halten und R drücken.

Verwenden Sie die Schaltfläche Durchsuchen, um das heruntergeladene MindView-Installationspaket zu suchen.

Fügen Sie die Befehlszeilenoption **/ a //** nach dem Pfad zum Installationspaket wie im folgenden Beispiel ein:

*C:\heruntergeladene Dateien\mindview9\_<build>.exe /a //*

Klicken Sie auf OK, um den Assistenten für die administrative Installation zu starten.

#### <span id="page-6-1"></span>**Der administrative Installationsdialog**

Wenn die administrative Installation gestartet wird, wird der folgende Dialog angezeigt (Abbildung 1):

**MatchWare GmbH** Anckelmannsplatz 1<br>20537 Hamburg Deutschland

 $T: +49(0)40543764$  $F: +49(0)40543789$ hamburg@matchware.com **MatchWare France** 38 rue Servan<br>75544 Paris Cedex 11 France

T: +33 (0)810 000 172  $F: +33(0)810811121$ vente@matchware.com **MatchWare Ltd** 3-5 Red Lion Street<br>Richmond, TW9 1RJ, UK United Kingdom

T: +44 (0) 20 8940 9700  $F: +44(0)2083322170$ london@matchware.com

MatchWare A/S Thomas Koppels Gade 30<br>DK-8000, Aarhus C Denmark

T: +45 86 20 88 20  $F: +4587303501$ aarhus@matchware.com MatchWare Inc. 511 West Bay Street Suite 480 Tampa, FL 33606<br>United States

# 8/14

# **MATCHWARE**

Software for Creative Minds

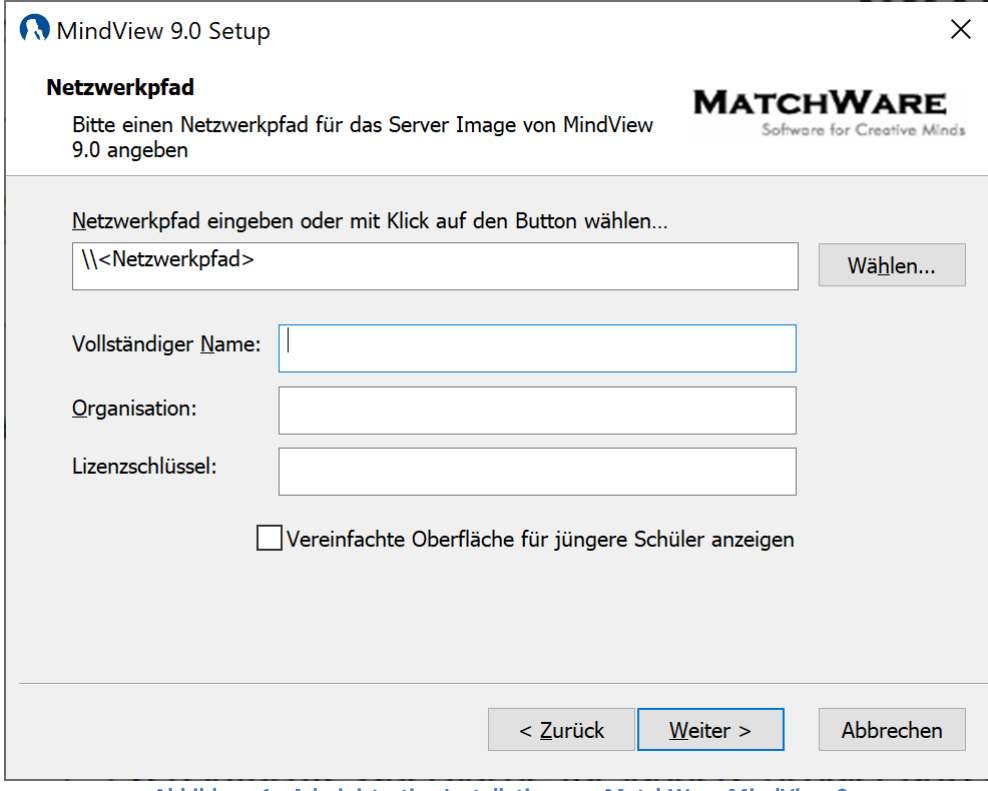

**Abbildung 1 - Administrative Installation von MatchWare MindView 9**

Geben Sie in diesem Dialogfeld Folgendes ein:

- Speicherort für das Server-Image von MindView
- Benutzername und der Firmenname, die standardmäßig verwendet werden sollen
- (optional) Lizenzschlüssel
- (optional) Aktivieren Sie "Vereinfachte Oberfläche für jüngere Schüler anzeigen", wenn MindView die vereinfachte Benutzeroberfläche standardmäßig aktivieren soll.

#### **Hinweis: Wenn Sie die Administrationsinstallation verwenden, müssen Sie die abhängigen Module vorinstallieren (siehe ["Abhängige Module"](#page-3-2) auf Seite 4).**

#### <span id="page-7-0"></span>**Extrahieren von .msi Datei und zusätzlichem Inhalt**

Sie können die .msi Datei und die .cab Dateien aus dem Installationspaket mithilfe der Befehlsoption */extract* extrahieren.

Wählen Sie **Start | Ausführen** und lokalisieren das heruntergeladene MindView Installationspaket, wie oben beschrieben.

Fügen Sie die Befehlszeilenoption */extract* nach dem Pfad zum Installationspaket ein. In den folgenden Beispielen wird davon ausgegangen, dass Sie das Paket in den Ordner Temp heruntergeladen haben. Extrahieren Sie den Paketinhalt in denselben Ordner wie die EXE-Datei: *c:\temp\mindview9\_<build>.exe /extract*

Extrahieren Sie den Paketinhalt in einen anderen Ordner:

**MatchWare GmbH** Anckelmannsplatz 1<br>20537 Hamburg Deutschland

 $T: +49(0)40543764$  $F: +49(0)40543789$ hamburg@matchware.com

38 rue Servan<br>75544 Paris Cedex 11 France

**MatchWare France** 

 $T + 33(0)810(000172)$  $F: +33(0)810811121$ vente@matchware.com **MatchWare Ltd** 3-5 Red Lion Street<br>Richmond, TW9 1RJ, UK United Kingdom

T: +44 (0) 20 8940 9700  $F: +44(0)2083322170$ london@matchware.com

MatchWare A/S Thomas Koppels Gade 30<br>DK-8000, Aarhus C Denmark

T: +45 86 20 88 20  $F: +4587303501$ aarhus@matchware.com MatchWare Inc. 511 West Bay Street Suite 480 Tampa, FL 33606<br>United States

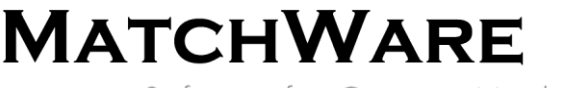

Software for Creative Minds

*c:\temp\mindview9\_<build>.exe /extract c:\temp\msipackage*

Im zweiten Beispiel ist es wichtig, den Ordner *msipackage* vor dem Ausführen des Befehls zu erstellen, da er nicht automatisch erstellt wird.

#### <span id="page-8-0"></span>**Installation**

Das administrative Installationspaket oder das extrahierte Windows Installer-Paket kann direkt über die Befehlszeile oder mithilfe von Gruppenrichtlinien installiert werden, um die Installation auf Clientcomputer zu übertragen.

#### <span id="page-8-1"></span>**Beispiel für unbeaufsichtigte Installation**

Das administrative Installationspaket oder das extrahierte Windows Installer-Paket kann mithilfe der Befehlszeilenoption **/ qn** unbeaufsichtigt über die Eingabeaufforderung installiert werden *msiexec.exe /i setup\_X.msi /qn*

#### *Installation mit Standardsprache*

Wenn das Installationspaket mehrere Sprachen enthält, können Sie die Standardsprache mithilfe der folgenden Befehlszeilenoption definieren. So stellen Sie die Standardsprache auf Deutsch ein: *msiexec.exe /I setup\_X.msi /qn TRANSFORMS=:1031*

1030: Dänisch 1031: Deutsch 1033: Englisch (Standard) 1036: Französisch

# <span id="page-8-2"></span>**Installierte Komponenten**

#### <span id="page-8-3"></span>**MindView-Dateien**

#### <span id="page-8-4"></span>**Pro Computer**

Das Installationsprogramm legt die MindView-Dateien standardmäßig im folgenden Ordner ab: *%programfiles%\MatchWare\MindView 9.0\*

<span id="page-8-5"></span>Sie können diesen Ordner während der Installation ändern.

#### **Pro Nutzer**

Die benutzerspezifischen Daten werden hier gespeichert: *%APPDATA%\MatchWare\MindView 9.0* Die nutzerspezifischen Daten werden erstellt, wenn die Anwendung zum ersten Mal vom Benutzer ausgeführt wird.

#### <span id="page-8-6"></span>**Gemeinsame Dateien**

MatchWare MindView hängt von den folgenden Microsoft-Komponenten ab:

- Microsoft Visual C ++ 17.0-Laufzeitbibliotheken Eine vollständige Liste der Dateien finden Sie in der Microsoft-Dokumentation
- Microsoft XML Parser
- Microsoft Gdiplus

**MatchWare GmbH** Anckelmannsplatz 1<br>20537 Hamburg Deutschland

 $T: +49(0)40543764$ 

 $F: +49(0)40543789$ 

**MatchWare France** 38 rue Servan<br>75544 Paris Cedex 11 France

 $T + 33(0)810(000172)$ F: +33 (0)810 811 121 hamburg@matchware.com vente@matchware.com **MatchWare Ltd** 3-5 Red Lion Street<br>Richmond, TW9 1RJ, UK United Kingdom

T: +44 (0) 20 8940 9700 F: +44 (0)20 8332 2170 london@matchware.com

MatchWare A/S Thomas Koppels Gade 30<br>DK-8000, Aarhus C Denmark

T: +45 86 20 88 20  $F: +4587303501$ aarhus@matchware.com MatchWare Inc. 511 West Bay Street Suite 480 Tampa, FL 33606 United States

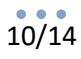

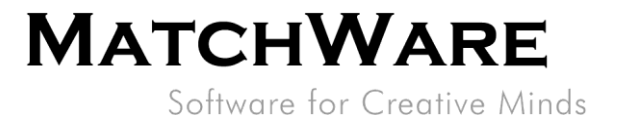

# <span id="page-9-0"></span>**Windows Registrierung**

Bei der MindView 9- Installation werden nur die Registrierungseinstellungen pro Computer in *HKEY\_LOCAL\_MACHINE* und *HKEY\_CLASSES\_ROOT* eingerichtet.

#### *HKEY\_LOCAL\_MACHINE*

Alle Einstellungen pro Computer werden im folgenden Registrierungspfad gespeichert: *HKEY\_LOCAL\_MACHINE\Software\MatchWare\MindView 9.0\*

#### *HKEY\_CLASSES\_ROOT*

*[HKEY\_CLASSES\_ROOT\.mvdx] [HKEY\_CLASSES\_ROOT\.mvdx\OpenWithProgIds] [HKEY\_CLASSES\_ROOT\.mvdx\PersistentHandler] [HKEY\_CLASSES\_ROOT\.mvdx\ShellEx] [HKEY\_CLASSES\_ROOT\.mvdx\ShellEx\{E357FCCD-A995-4576-B01F-234630154E96}] [HKEY\_CLASSES\_ROOT\.mvdx\PersistentHandler] [HKEY\_CLASSES\_ROOT\.mvdx\ShellEx] [HKEY\_CLASSES\_ROOT\.mvdx\ShellEx\{E357FCCD-A995-4576-B01F-234630154E96}] [HKEY\_CLASSES\_ROOT\AppID\MwFilter.DLL] [HKEY\_CLASSES\_ROOT\CLSID\{7E62B9C0-59E0-3072-B218-B198C91E61C3}] [HKEY\_CLASSES\_ROOT\CLSID\{7E62B9C0-59E0-3072-B218- B198C91E61C3}\InprocServer32] [HKEY\_CLASSES\_ROOT\CLSID\{7E62B9C0-59E0-3072-B218- B198C91E61C3}\InprocServer32\1.0.0.0] [HKEY\_CLASSES\_ROOT\CLSID\{CC1A0E63-534A-3A3B-A5AF-E692AF4CFC2C}] [HKEY\_CLASSES\_ROOT\CLSID\{CC1A0E63-534A-3A3B-A5AF-E692AF4CFC2C}\InprocServer32] [HKEY\_CLASSES\_ROOT\CLSID\{CC1A0E63-534A-3A3B-A5AF-E692AF4CFC2C}\InprocServer32\1.0.0.0] [HKEY\_CLASSES\_ROOT\CLSID\{C39ABD75-6DE5-418a-844B-AAA400B643E3}] [HKEY\_CLASSES\_ROOT\CLSID\{C39ABD75-6DE5-418a-844B-AAA400B643E3}\PersistentAddinsRegistered] [HKEY\_CLASSES\_ROOT\CLSID\{C39ABD75-6DE5-418a-844B-AAA400B643E3}\PersistentAddinsRegistered\{89BCB740-6119-101A-BCB7- 00DD010655AF}] [HKEY\_CLASSES\_ROOT\CLSID\{C39ABD75-6DE5-418a-844B-AAA400B643E3}] [HKEY\_CLASSES\_ROOT\CLSID\{C39ABD75-6DE5-418a-844B-AAA400B643E3}\PersistentAddinsRegistered] [HKEY\_CLASSES\_ROOT\CLSID\{C39ABD75-6DE5-418a-844B-AAA400B643E3}\PersistentAddinsRegistered\{89BCB740-6119-101A-BCB7- 00DD010655AF}] [HKEY\_CLASSES\_ROOT\CLSID\{7E62B9C0-59E0-3072-B218- B198C91E61C3}\InprocServer32] [HKEY\_CLASSES\_ROOT\CLSID\{7E62B9C0-59E0-3072-B218- B198C91E61C3}\InprocServer32\1.0.0.0] [HKEY\_CLASSES\_ROOT\CLSID\{CC1A0E63-534A-3A3B-A5AF-E692AF4CFC2C}] [HKEY\_CLASSES\_ROOT\CLSID\{CC1A0E63-534A-3A3B-A5AF-E692AF4CFC2C}\InprocServer32] [HKEY\_CLASSES\_ROOT\CLSID\{CC1A0E63-534A-3A3B-A5AF-E692AF4CFC2C}\InprocServer32\1.0.0.0]*

**MatchWare GmbH** Anckelmannsplatz<br>20537 Hamburg

 $F: +49(0)40543789$ 

hamburg@matchware.com

Deutschland  $T: +49(0)40543764$ 

France  $T + 33(0)810(000172)$ F: +33 (0)810 811 121

**MatchWare France** 

38 rue Servan<br>75544 Paris Cedex 11

vente@matchware.com

**MatchWare Ltd** 3-5 Red Lion Street<br>Richmond, TW9 1RJ, UK United Kingdom

 $T: +44(0)2089409700$ 

F: +44 (0)20 8332 2170

london@matchware.com

MatchWare A/S Thomas Koppels Gade 30<br>DK-8000, Aarhus C Denmark

T: +45 86 20 88 20 F: +45 87 303 501 aarhus@matchware.com

MatchWare Inc. 511 West Bay Street Suite 480 Suite 460<br>Tampa, FL 33606<br>United States

Software for Creative Minds

*[HKEY\_CLASSES\_ROOT\MW.NetHelper.ExcelHelper] [HKEY\_CLASSES\_ROOT\MW.NetHelper.ExcelHelper\CLSID] [HKEY\_CLASSES\_ROOT\MW.NetHelper.ExcelHelper] [HKEY\_CLASSES\_ROOT\MW.NetHelper.ExcelHelper\CLSID] [HKEY\_CLASSES\_ROOT\MW.NetHelper.OfficeHelper] [HKEY\_CLASSES\_ROOT\MW.NetHelper.OfficeHelper\CLSID] [HKEY\_CLASSES\_ROOT\MW.NetHelper.OfficeHelper] [HKEY\_CLASSES\_ROOT\MW.NetHelper.OfficeHelper\CLSID] [HKEY\_CLASSES\_ROOT\Matchware.MindViewOpen] [HKEY\_CLASSES\_ROOT\Matchware.MindViewOpen\CLSID] [HKEY\_CLASSES\_ROOT\Matchware.MindViewOpen\CurVer] [HKEY\_CLASSES\_ROOT\Matchware.MindViewOpen.1] [HKEY\_CLASSES\_ROOT\Matchware.MindViewOpen.1\CLSID] [HKEY\_CLASSES\_ROOT\MindView.Document] [HKEY\_CLASSES\_ROOT\MindView.Document\CurVer] [HKEY\_CLASSES\_ROOT\MindView.Document.9] [HKEY\_CLASSES\_ROOT\MindView.Document.9\DefaultIcon] [HKEY\_CLASSES\_ROOT\MindView.Document.9\Shell] [HKEY\_CLASSES\_ROOT\MindView.Document.9\Shell\Open] [HKEY\_CLASSES\_ROOT\MindView.Document.9\Shell\Open\Command] [HKEY\_CLASSES\_ROOT\MindViewOpen] [HKEY\_CLASSES\_ROOT\MindViewOpen\Shell] [HKEY\_CLASSES\_ROOT\MindViewOpen\Shell\Open] [HKEY\_CLASSES\_ROOT\MindViewOpen\Shell\Open\Command] [HKEY\_CLASSES\_ROOT\MwFilter.MWDocFilter] [HKEY\_CLASSES\_ROOT\MwFilter.MWDocFilter\CLSID] [HKEY\_CLASSES\_ROOT\MwFilter.MWDocFilter\CurVer] [HKEY\_CLASSES\_ROOT\MwFilter.MWDocFilter.1] [HKEY\_CLASSES\_ROOT\MwFilter.MWDocFilter.1\CLSID] [HKEY\_CLASSES\_ROOT\MwFilter.MWDocFilter.1] [HKEY\_CLASSES\_ROOT\MwFilter.MWDocFilter] [HKEY\_CLASSES\_ROOT\MwFilter.MWDocFilter\CLSID] [HKEY\_CLASSES\_ROOT\MwFilter.MWDocFilter\CurVer] [HKEY\_CLASSES\_ROOT\Record\{445FE17C-97D1-3EF4-BB90-9EE99DFA5101}] [HKEY\_CLASSES\_ROOT\Record\{445FE17C-97D1-3EF4-BB90-9EE99DFA5101}\1.0.0.0] [HKEY\_CLASSES\_ROOT\Record\{462E89CA-72CA-3819-9042-18F92126045A}] [HKEY\_CLASSES\_ROOT\Record\{462E89CA-72CA-3819-9042-18F92126045A}\1.0.0.0] [HKEY\_CLASSES\_ROOT\Record\{FA09B9A1-660E-31F9-BF72-F8552AC6E593}] [HKEY\_CLASSES\_ROOT\Record\{FA09B9A1-660E-31F9-BF72-F8552AC6E593}\1.0.0.0] [HKEY\_CLASSES\_ROOT\Record\{445FE17C-97D1-3EF4-BB90-9EE99DFA5101}] [HKEY\_CLASSES\_ROOT\Record\{445FE17C-97D1-3EF4-BB90-9EE99DFA5101}\1.0.0.0] [HKEY\_CLASSES\_ROOT\Record\{462E89CA-72CA-3819-9042-18F92126045A}] [HKEY\_CLASSES\_ROOT\Record\{462E89CA-72CA-3819-9042-18F92126045A}\1.0.0.0] [HKEY\_CLASSES\_ROOT\Record\{FA09B9A1-660E-31F9-BF72-F8552AC6E593}] [HKEY\_CLASSES\_ROOT\Record\{FA09B9A1-660E-31F9-BF72-F8552AC6E593}\1.0.0.0]*

#### *HKEY\_CURRENT\_USER*

Alle Einstellungen pro Benutzer werden im folgenden Registrierungspfad gespeichert: *HKEY\_CURRENT\_USER\Software\MatchWare\MindView 9.0\*

**MatchWare GmbH** Anckelmannsplatz 1<br>20537 Hamburg Deutschland

 $F: +49(0)40543789$ 

38 rue Servan<br>75544 Paris Cedex 11 France  $T: +49(0)40543764$ 

T: +33 (0)810 000 172 F: +33 (0)810 811 121 hamburg@matchware.com vente@matchware.com

**MatchWare France** 

**MatchWare Ltd** 3-5 Red Lion Street<br>Richmond, TW9 1RJ, UK United Kingdom

T: +44 (0) 20 8940 9700 F: +44 (0)20 8332 2170 london@matchware.com

MatchWare A/S Thomas Koppels Gade 30<br>DK-8000, Aarhus C Denmark

T: +45 86 20 88 20 F: +45 87 303 501 aarhus@matchware.com MatchWare Inc. 511 West Bay Street Suite 480 Tampa, FL 33606 United States

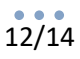

Software for Creative Minds

#### **Informationen zur Deinstallation von Windows Installer**

Diese Informationen finden Sie hier: *HKEY\_LOCAL\_MACHINE\SOFTWARE\Microsoft\Windows\CurrentVersion\Uninstall\{2 362E9E0-141A-48FE-8DE8-72761BC57571}*

### <span id="page-11-0"></span>**Windows Suche**

Windows Search ist eine Desktop-Suchplattform mit Sofort-Suchfunktionen für die meisten gängigen Dateitypen in Windows. MindView bietet eine Sucherweiterung an, mit der Kunden während der Desktopsuche nach Inhalten in MindView-Dokumenten (.mvdx) suchen können.

<span id="page-11-1"></span>*%programfiles%\MatchWare\MindView 9.0\MwFilter\_64.dll*

### **MatchWare Aktivierungssystem**

Bei Verwendung von MindView ist eine obligatorische Aktivierung erforderlich. Bei der Aktivierung des Produkts werden bestimmte Informationen zum Produkt und zum Gerät an MatchWare gesendet. Diese Informationen umfassen Version, Build-Nummer, Sprache, Produkt-ID und Computer-ID, die aus der Hardwarekonfiguration generiert werden. Durch die Nutzung des Produkts stimmen Sie der Übermittlung dieser Informationen zu. Die Aktivierung kann entweder durch Anmelden oder durch Eingabe eines Lizenzschlüssels erfolgen.

<span id="page-11-2"></span>Die Aktivierung/Anmeldung erfolgt auf dieser Site[: https://accounts.matchware.com](https://accounts.matchware.com/)

#### **MIME-Typ**

<span id="page-11-3"></span>application/matchware.mindview.document .mvdx .mvtx .omp .omt .mvd .omd Asynchrones optionales Protokoll: MindViewOpen

### **MindView Drive**

MatchWare MindView Drive ist eine Online-Plattform zur Speicherung von Dokumenten. MatchWare MindView kommuniziert mit dem MindView Drive über das Hypertext Transfer Protocol Secure (HTTPS) über den Standard Port 443.

Das MindView Drive befindet sich hier: [https://www.sharedworkspace.com](https://www.sharedworkspace.com/) Weitere Informationen zum MindView Drive finden Sie hier: [https://link.matchware.com/mvdrive\\_technical\\_spec\\_de](https://link.matchware.com/mvdrive_technical_spec_de)

#### <span id="page-11-4"></span>**MindView Aufgabensystem**

Das MindView Aufgabensystem ist direkt in der MindView Backstage-Ansicht verfügbar. Das MindView Aufgabensystem wird von [https://cdn.matchware.com](https://cdn.matchware.com/) bedient und kommuniziert mit der Task System API über das Hypertext Transfer Protocol Secure (HTTPS) über den Standard-Port 443 an die folgende URL: [https://api.mindview.app.](https://api.mindview.app/)

**MatchWare GmbH** Anckelmannsplatz<br>20537 Hamburg Deutschland

 $T: +49(0)40543764$  $F: +49(0)40543789$ hamburg@matchware.com **MatchWare France** 38 rue Servan<br>75544 Paris Cedex 11 France

 $T + 33(0)810(000172)$ F: +33 (0)810 811 121 vente@matchware.com **MatchWare Ltd** 3-5 Red Lion Street<br>Richmond, TW9 1RJ, UK United Kingdom

T: +44 (0) 20 8940 9700 F: +44 (0)20 8332 2170 london@matchware.com

MatchWare A/S Thomas Koppels Gade 30<br>DK-8000, Aarhus C Denmark

T: +45 86 20 88 20  $F: +4587303501$ aarhus@matchware.com MatchWare Inc. 511 West Bay Street Suite 480 Tampa, FL 33606 United States

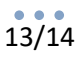

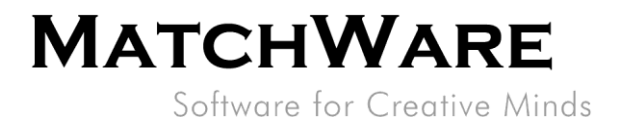

# <span id="page-12-0"></span>**MindView Assist**

MindView Assist ist eine Recherche- und Aufgaben-App, die für iOS im Apple Store [\(https://apps.apple.com/app/id1627489152\)](https://apps.apple.com/app/id1627489152) und für Android im Play Store [\(https://play.google.com/store/apps/details?id=com.matchware.mindview.resapp\)](https://play.google.com/store/apps/details?id=com.matchware.mindview.resapp) erhältlich ist.

Die App kann verwendet werden, um Recherchinformationen zu sammeln, die dann direkt in MindView verwendet werden können. MindView Assist verwaltet auch Aufgabeninformationen, die mit Aufgaben in MindView synchronisiert werden können.

MatchWare MindView kommuniziert mit der MindView Assist API über das Hypertext Transfer Protocol Secure (HTTPS) über den Standardport 443 an die folgende URL: [https://api.mindview.app.](https://api.mindview.app/)

# <span id="page-12-1"></span>**MindView KI**

Die in MindView integrierte KI-Funktionalität nutzt die OpenAI-Engine. Wenn Sie die KI-Funktionen nutzen, akzeptieren Sie diese und erklären sich damit einverstanden, sie in einer Weise zu verwenden, die nicht gegen die OpenAI-Richtlinien [\(https://openai.com/policies\)](https://openai.com/policies) verstößt.

Das MatchWare MindView AI-System wird von [https://cdn.matchware.com](https://cdn.matchware.com/) geladen und der Dienst kommuniziert mit der KI über den Standardport 443 an die folgende URL: [https://ai.mindview.app.](https://ai.mindview.app/) Nur authentifizierte Benutzer können den Dienst nutzen, und MatchWare behält sich das Recht vor, den Dienst für Benutzer einzuschränken, die den KI-Dienst übermäßig nutzen.

# <span id="page-12-2"></span>**MindView Update-Checker**

MindView wird mit 2 Arten von Update-Checkern geliefert. Der erste Update-Checker sucht standardmäßig während der Produktaktivierung nach Programm-Updates. Wenn ein Update verfügbar ist, benachrichtigt MindView den Benutzer innerhalb der Anwendung. Für die Programmupdates sind Administratorrechte erforderlich, um die aktualisierte Version zu installieren.

Der zweite Updater aktualisiert automatisch die Programmfunktionalität für Abschnitte in MindView. Wenn ein Update verfügbar ist, lädt MindView das Update automatisch herunter und wendet es beim nächsten Start an. Für dieses Update sind keine Administratorrechte erforderlich.

<span id="page-12-3"></span>Es ist möglich, die Programmaktualisierungen und automatischen Updates über das Installationsprogramm oder in den MindView-Einstellungen zu deaktivieren.

# **MatchWare MindView XML Schema**

MatchWare MindView verfügt über ein eigenes definiertes XML-Schema, um den Austausch von Projektdaten zwischen MindView und anderen Programmen zu vereinfachen. Die Schemadefinition finden Sie hier:<http://schema.matchware.com/mindview/>

#### <span id="page-12-4"></span>**Benutzerdefinierter XML-Export**

Sie können einen benutzerdefinierten XML-Export durchführen, indem Sie eine Transformationsdatei definieren, die das MatchWare MindView-XML beim Speichern in XML transformiert. Die folgende Datei muss geändert werden:

*<Installation path>\MindView 9.0\Resources\XML\Export\filters.ini* Die Datei definiert die gültigen XML-Exportformate (unter "Als Typ speichern"), wenn Sie **Datei | Exportieren | XML** aus MindView heraus wählen.

**MatchWare GmbH** Anckelmannsplatz<br>20537 Hamburg Deutschland

 $T: +49(0)40543764$  $F: +49(0)40543789$ hamburg@matchware.com **MatchWare France** 38 rue Servan<br>75544 Paris Cedex 11 France

 $T + 33(0)810(000172)$ F: +33 (0)810 811 121 vente@matchware.com **MatchWare Ltd** 3-5 Red Lion Street<br>Richmond, TW9 1RJ, UK United Kingdom

T: +44 (0) 20 8940 9700 F: +44 (0)20 8332 2170 london@matchware.com

MatchWare A/S Thomas Koppels Gade 30<br>DK-8000, Aarhus C Denmark

T: +45 86 20 88 20  $F: +4587303501$ aarhus@matchware.com MatchWare Inc. 511 West Bay Street Suite 480 Tampa, FL 33606 United States

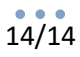

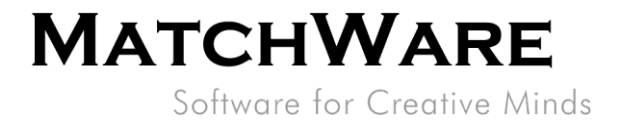

#### Inhaltsbeschreibung:

*[CustomSection] Text=Beschreibender Text, der in der Dropdown-Liste "Dateityp" des XML-Exports in MindView angezeigt wird Filter=Dateierweiterung der Exportdatei xsl=Benutzerdefinierte Transformationsdatei*

#### <span id="page-13-0"></span>**Benutzerdefinierter XML Import**

Sie können einen benutzerdefinierten XML-Import durchführen, indem Sie eine Transformationsdatei definieren, die das benutzerdefinierte XML beim Import aus XML in MatchWare MindView XML umwandelt. Die folgende Datei muss geändert werden:

*<Installation path>\MindView 9.0\Resources\XML\Import\filters.ini*

Die Datei definiert die gültigen XML-Importformate bei Auswahl von **Datei | Importieren | XML** aus MindView heraus.

#### Inhaltsbeschreibung:

*[CustomSection] Text=Beschreibender Text, der in der Dropdown-Liste XML-Importdateityp in MindView angezeigt wird Filter=Dateierweiterung der Importdatei xsl=Benutzerdefinierte Transformationsdatei Konverter=Konverter, der während des Imports ausgeführt wird (optional) rootelement=Root-XML-Element, das während der automatischen Erkennung des Imports verwendet wird (optional)*

**MatchWare GmbH** 

Anckelmannsplatz 1<br>20537 Hamburg Deutschland

 $T: +49(0)40543764$  $F: +49(0)40543789$ hamburg@matchware.com **MatchWare France** 38 rue Servan<br>75544 Paris Cedex 11 France

T: +33 (0)810 000 172  $F: +33(0)810811121$ vente@matchware.com **MatchWare Ltd** 3-5 Red Lion Street<br>Richmond, TW9 1RJ, UK United Kingdom

T: +44 (0) 20 8940 9700 F: +44 (0)20 8332 2170 london@matchware.com

MatchWare A/S Thomas Koppels Gade 30<br>DK-8000, Aarhus C Denmark

T: +45 86 20 88 20  $F: +4587303501$ aarhus@matchware.com MatchWare Inc. 511 West Bay Street Suite 480 Tampa, FL 33606<br>United States